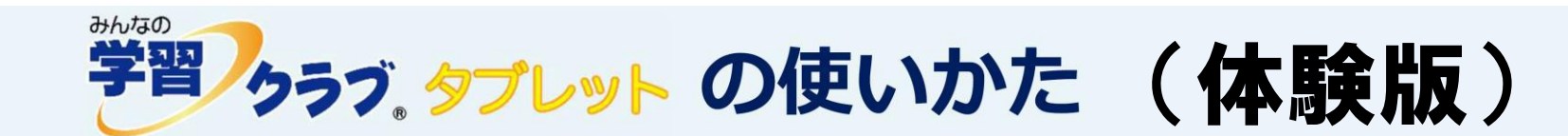

# みんなの学習クラブタブレットでできること

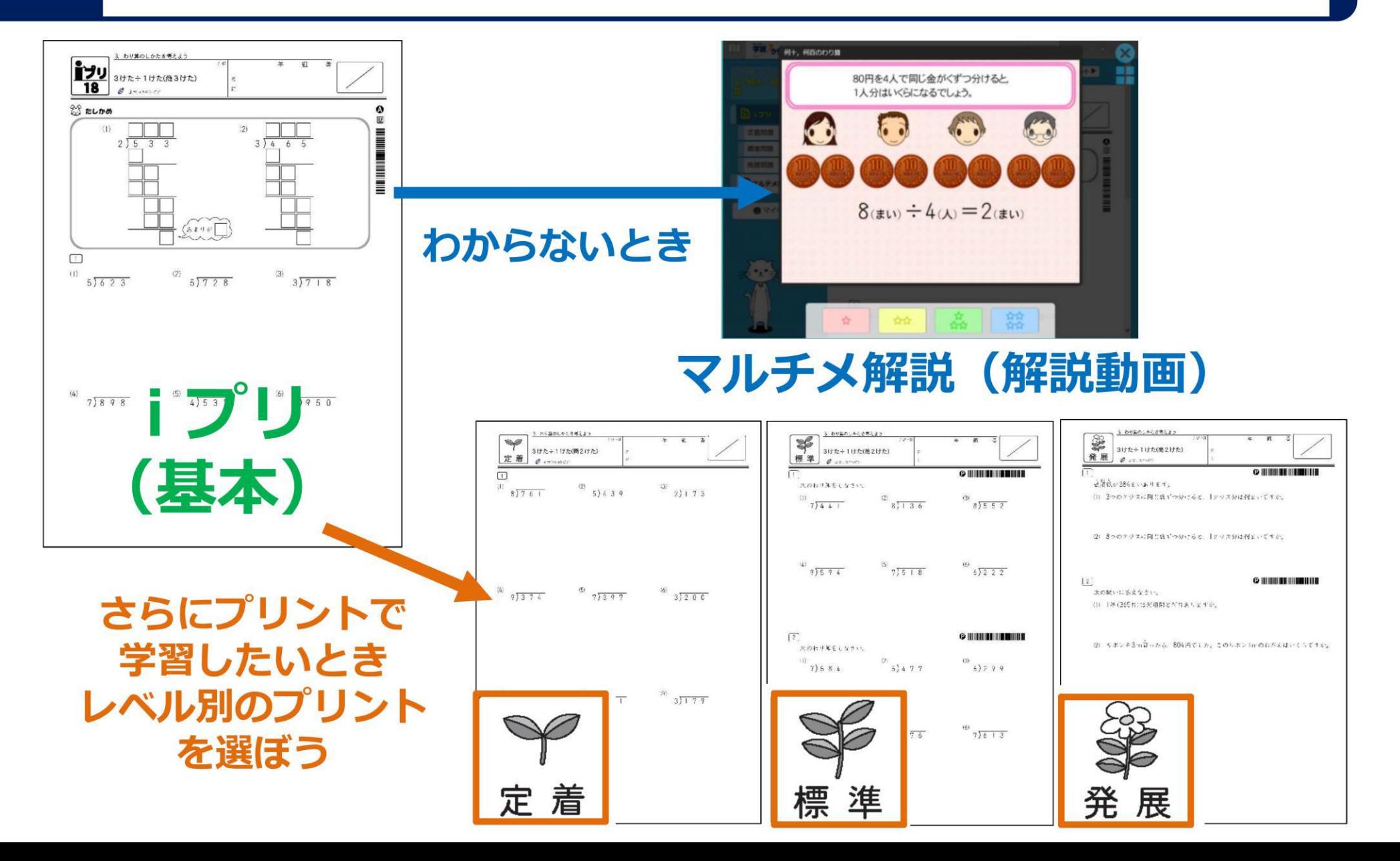

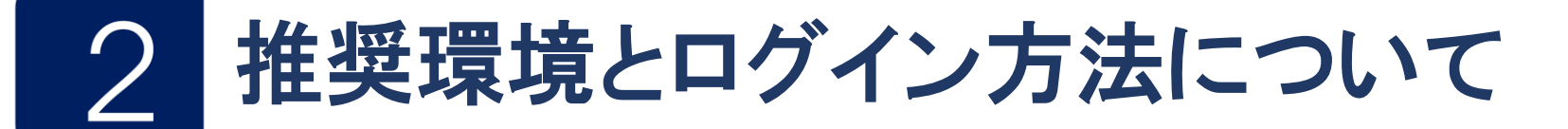

2 ログイン方法について 1 推奨環境について 各学校に割り当てられたID・パスワードでログインします。  $O S$ : Windows 8 以降、iOS 11 以降 対応ブラウザー : < ログイン方法 > Internet Explorer 11、Microsoft Edge、 1) https://gctablet.gakuweb.jp/ にアクセスして下さい。 Google Chrome、Safari、 Mozilla Firefox <mark>○</mark> ログイン | 学習クラブ = タブレット= × + URL を入力し、 キーボードの【Enter】を押します。 ← C 
A gctablet.gakuweb.jp/login/ Adobe Reader : Version Ⅺ 以降 2 上述の「ユーザーID」「パスワード」を入力し、ログインボタンを押して下さい。 ※ブラウザ、Adobe Reader ともに最新版を推奨 お知らせしたユーザー | D· ※スマートフォンでもアクセスできますが、 パスワードを入力し、ログインボタンを 画面サイズが小さいため、 押します。 画面が崩れる可能性があります。 ※令和2年6月10日までご利用いただけます。 ※ログイン方法や操作方法を右の動画で解説しています。

# 学習したいプリントを自分で決めて選ぼう

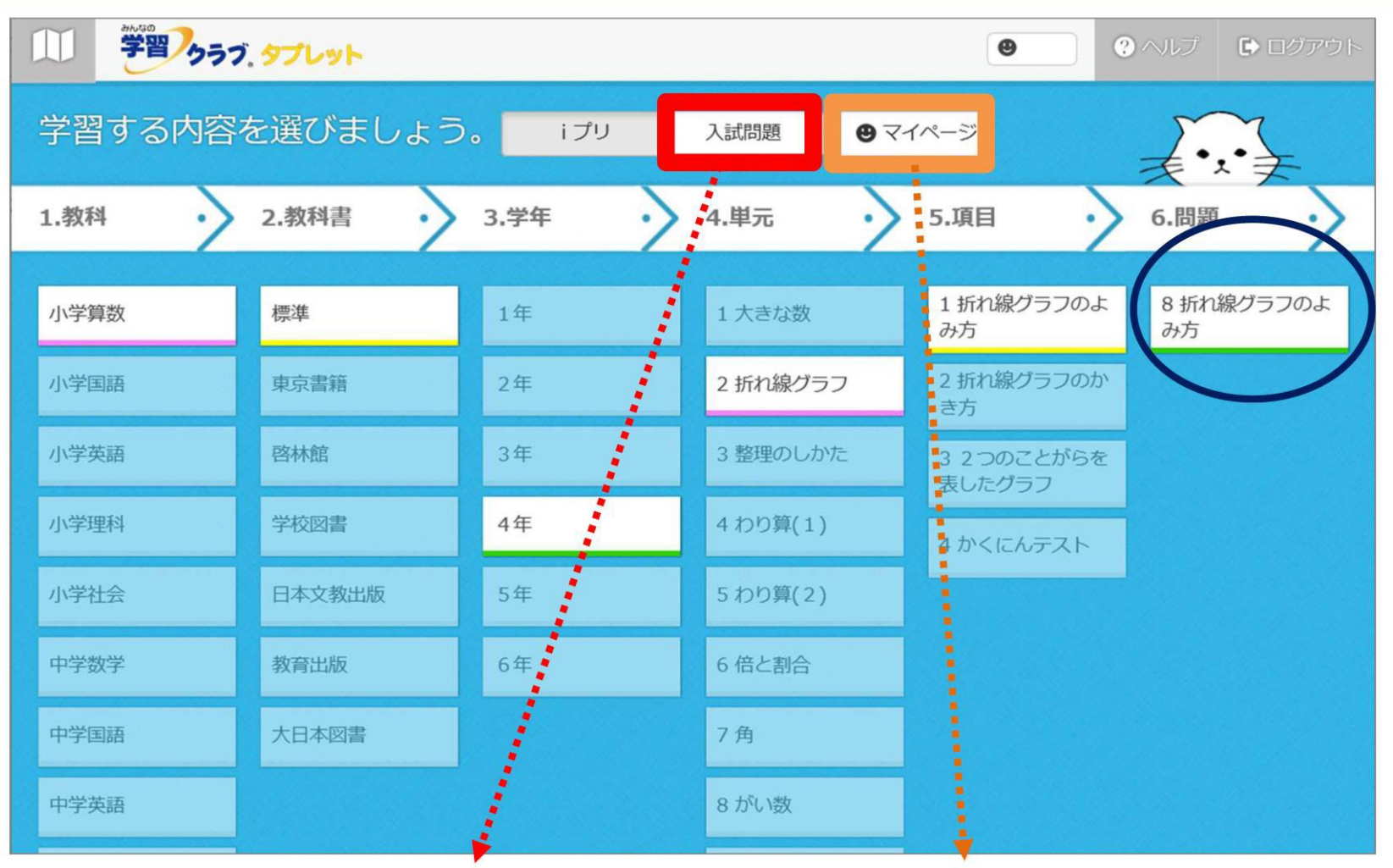

※ 入試問題にも チャレンジ (中学校)

3

※マイページの機能は 現在、利用できません。

#### 学習する内容の選択で、「2.教科書」は下の出版社を選択してください。

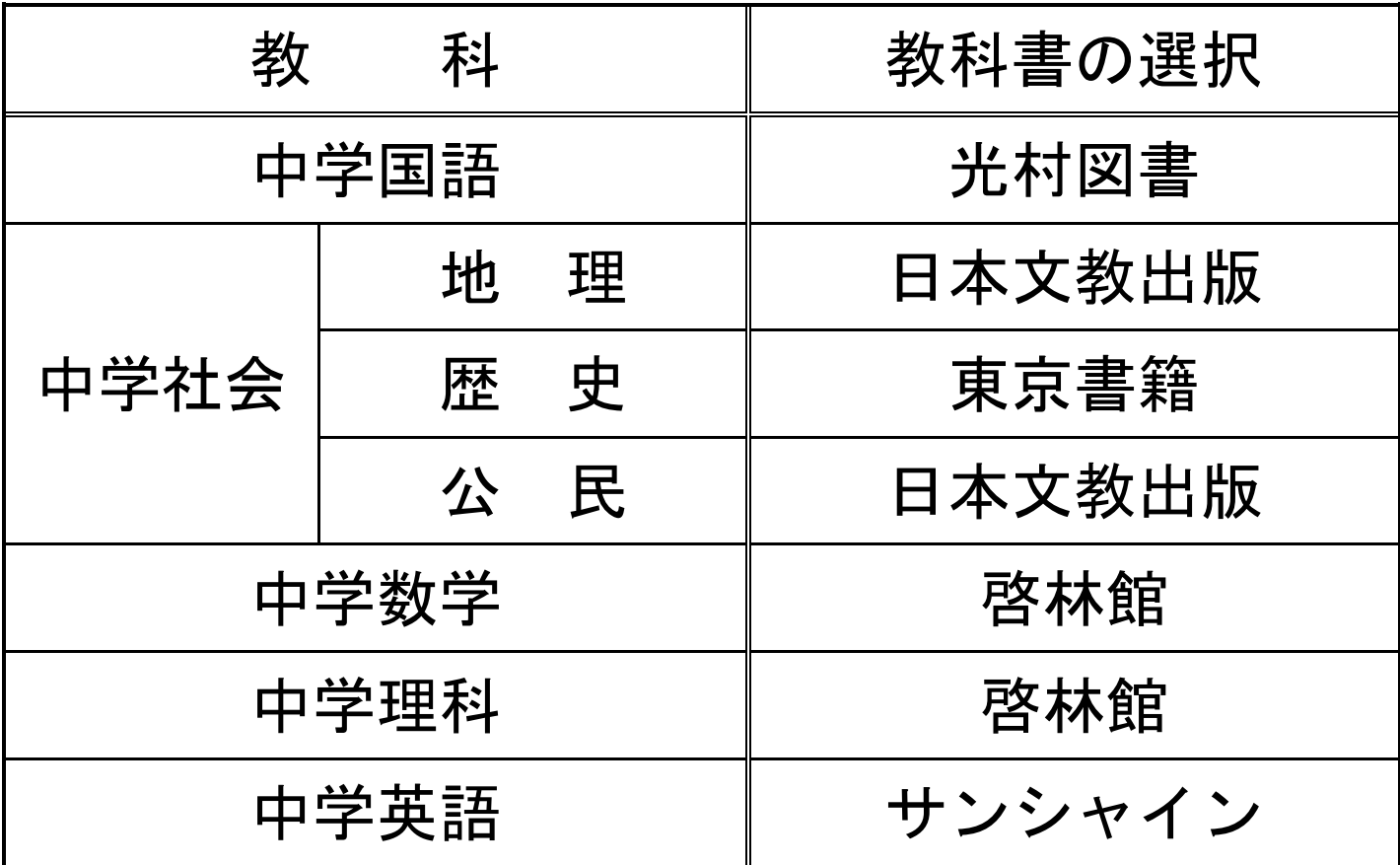

### 4 まずは iプリ を印刷しよう 4

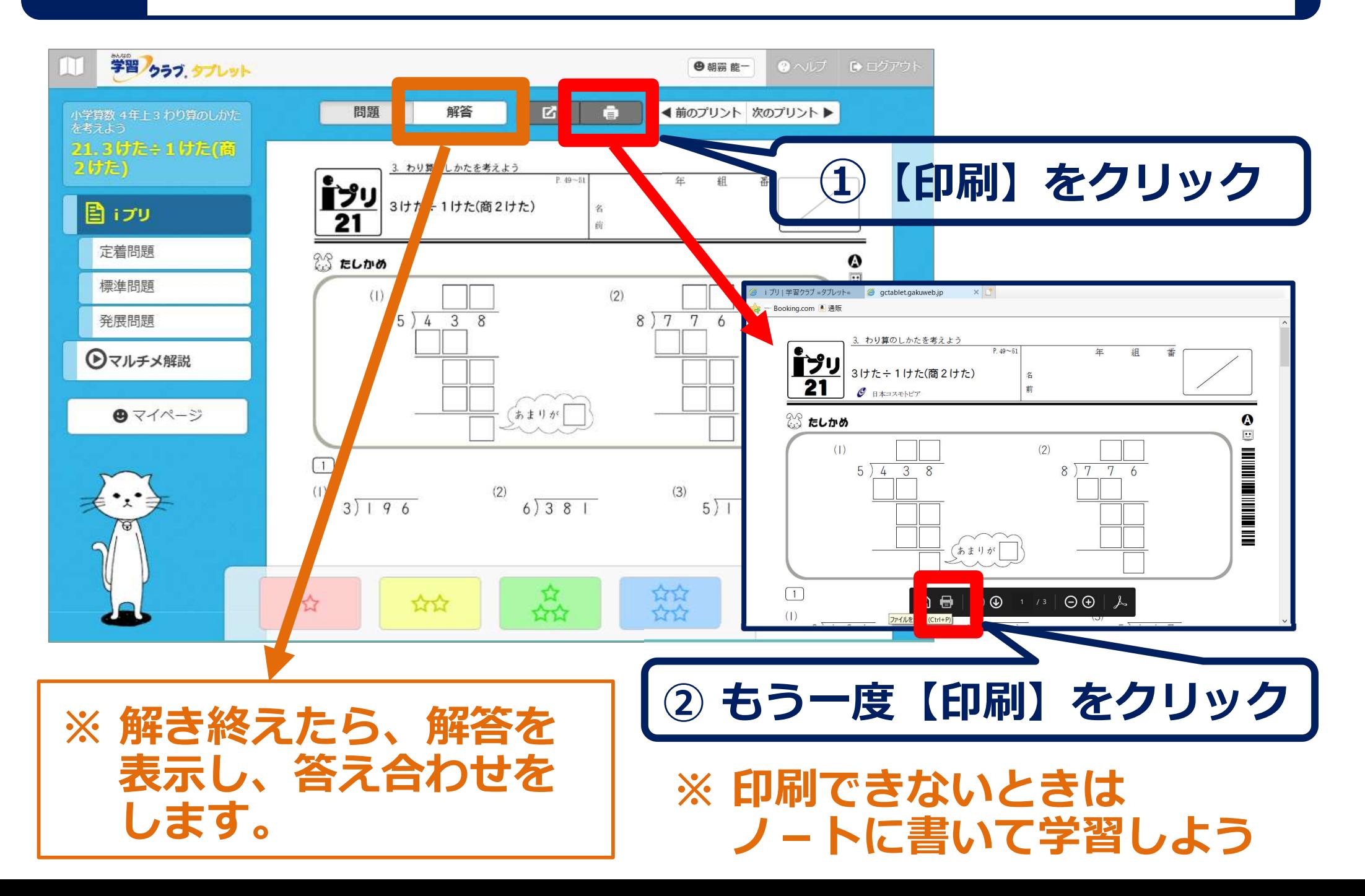

## みんなの学習クラブ® タブレット版 の使い方

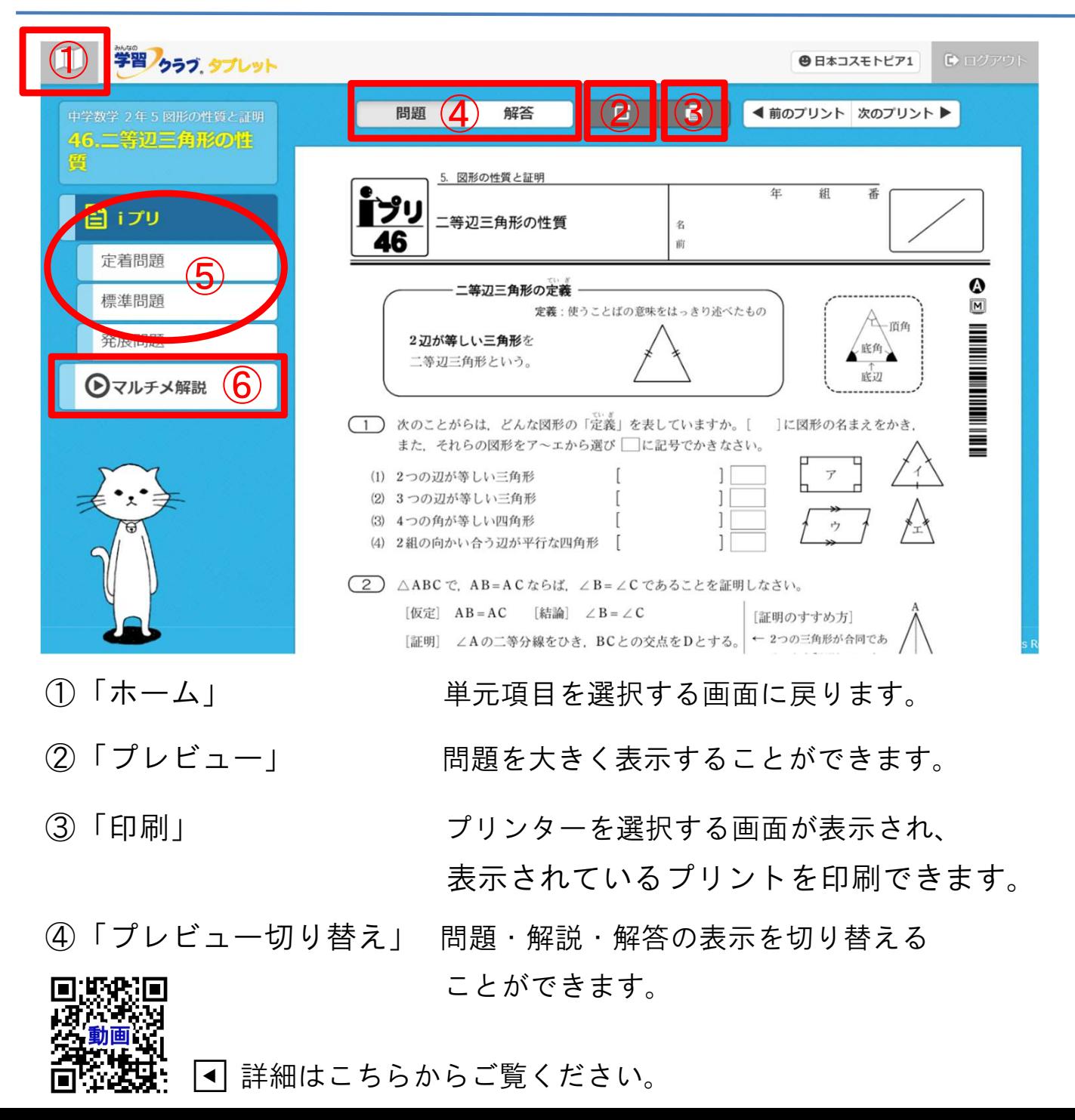

- ⑤ 「プリント選択」 ◆ 「iプリ」 授業1時間の内容をまと めた基本プリントです。 ・「定着問題」 iプリの学習内容を定着させ る問題を印刷できます。 ・「標準問題」 もっと練習したいときに、 標準的な問題を印刷できます。 ・「発展問題」 さらに難しい問題にチャ レンジしたいとき、発展的 な内容を印刷できます。 ・「パターン」 さらに取り組みたいとき、 数値換え問題を印刷できます ※数学の標準問題・発展問題のみ ⑥ 「マルチメ解説」 アニメーションの動画解説が 再生されます。
	- プリントにつまずいたとき、 プリントの内容を確認したいとき に見ることができます。

#### 定着標準発展プリント/マルチメ解説 5

### 定着標準発展から次のプリントに選んでチャレンジしよう

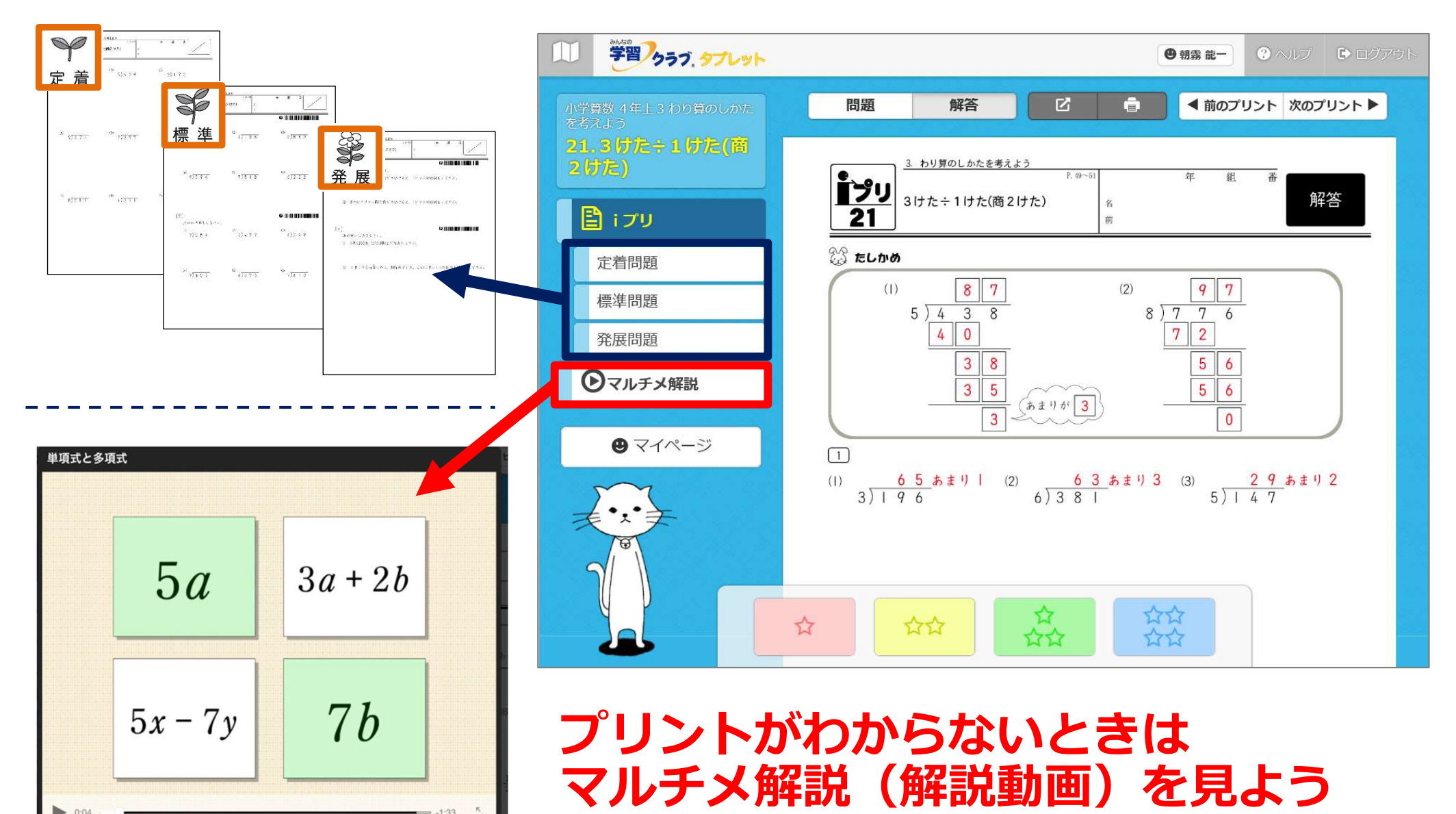